# **Zoom für Teilnehmer**

Bevor es losgeht:

#### Zoom-Konto anlegen:

Gehen Sie auf diese Seite:<https://zoom.us/>und klicken dort auf 'Kostenlose Registrierung'.

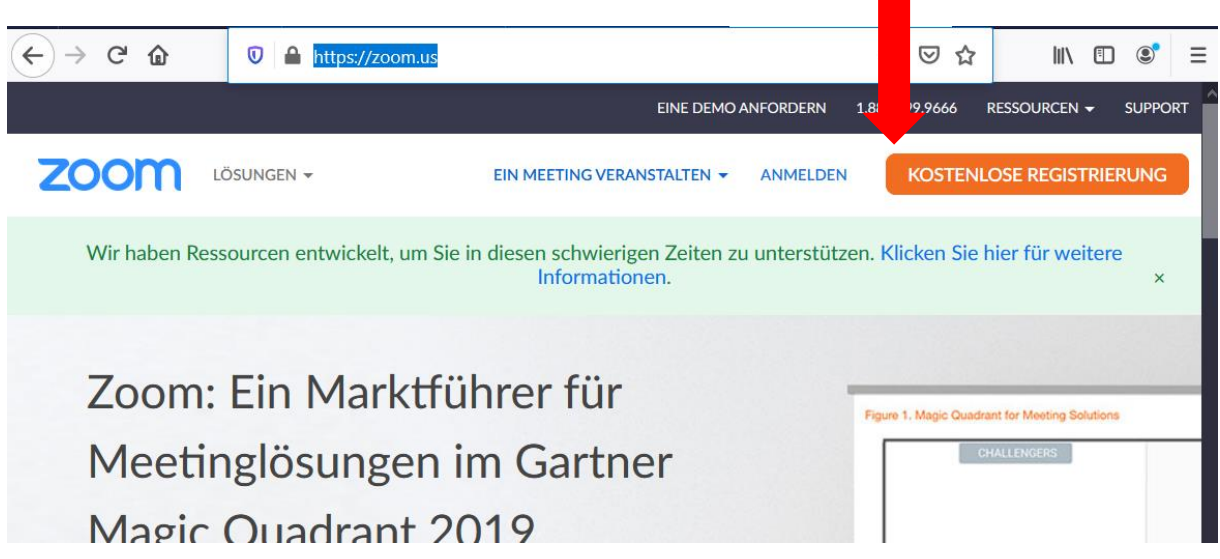

Folgen Sie den nächsten Schritten und merken Sie sich die Zugangsdaten, hinterlegen Sie evtl. ein Profilbild. Das sieht man dann im Meeting, wenn Ihre Kamera aus ist.

### Systemanforderungen:

Eine exakte Liste aller Systemanforderungen finden Sie hier: [https://support.zoom.us/hc/de/articles/201362023-Systemanforderungen](https://support.zoom.us/hc/de/articles/201362023-Systemanforderungen-f%C3%BCr-PC-Mac-und-Linux)[f%C3%BCr-PC-Mac-und-Linux](https://support.zoom.us/hc/de/articles/201362023-Systemanforderungen-f%C3%BCr-PC-Mac-und-Linux)

Aber kurz gesagt, das brauchen Sie:

- − Internet-Anschluss
- − Computer mit Kamera + Mikro oder Laptop oder Smartphone
- − Ich empfehle Firefox als Browser
- − Falls Sie keine Kamera haben, können Sie auch darauf verzichten, nett wäre dann für die anderen, wenn Sie ein Profilbild in Ihrem Zoom-Konto hinterlegen.
- − Suchen Sie sich vorher einen ruhigen Arbeitsplatz mit einem möglichst neutralen Hintergrund. Sie wollen doch nicht, dass die anderen einen geöffneten Schrank oder ihr Bett sehen  $\odot$ .
- − Legen Sie sich Ihr Schreibzeug zurecht, ein Getränk und was Sie sonst noch zum entspannten Arbeiten benötigen.

### Einladung bekommen:

Ich als Dozentin lege ein Meeting an und schicke Ihnen die Einladung per E-Mail.

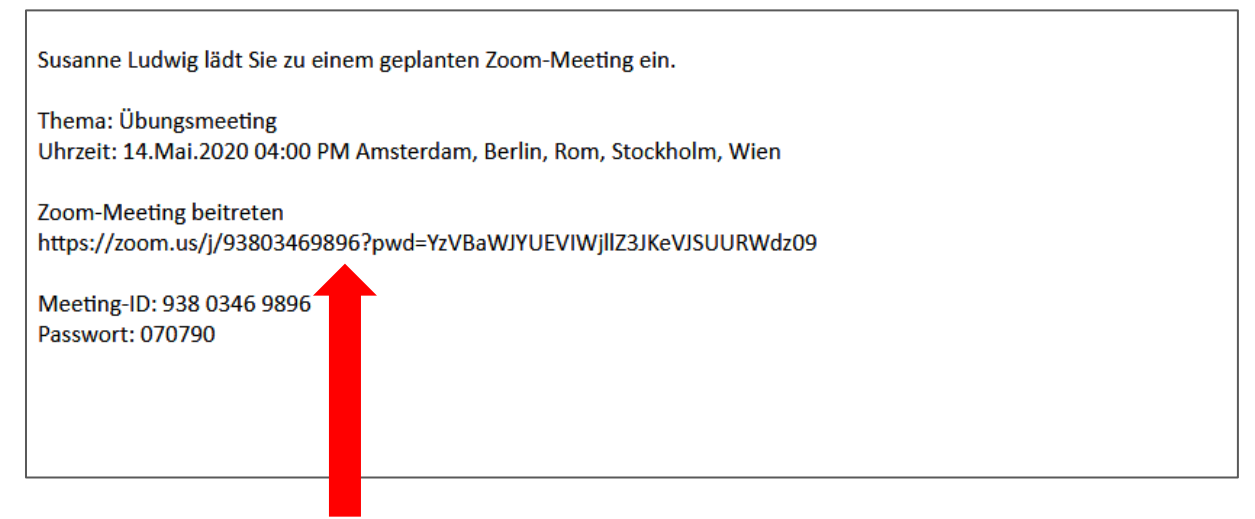

Klicken Sie auf den Link in der Einladung und folgen Sie den Anweisungen. Es dauert nur kurz, bis die Verbindung hergestellt ist und dann klicken Sie auf 'Per Computer dem Audio beitreten'.

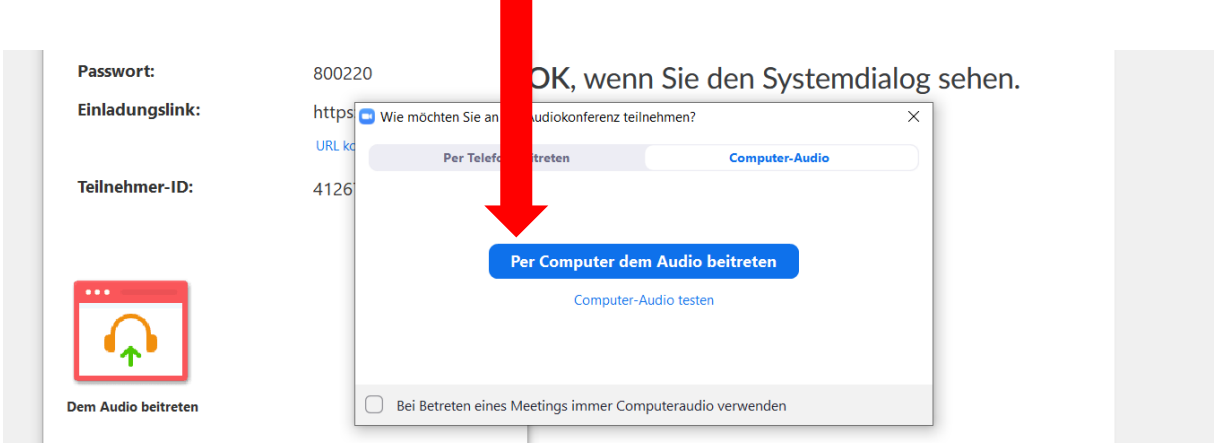

In meinen Meetings kommen Sie dann zunächst in den Warteraum (damit stelle ich sicher, dass auch tatsächlich nur die Menschen in das Meeting reinkommen, die ich eingeladen habe), ich 'öffne Ihnen dann die Tür'.

#### Im Meeting:

#### Mikro und Kamera aktivieren/deaktivieren:

Sie finden die Symbole für das Mikrofon und die Kamera unten links. So können Sie das Mikrofon einfach und schnell ausschalten, z.B. wenn Sie husten müssen, es bei Ihnen laut ist, Sie mal zwischendurch singen wollen oder etwas essen wollen. Es hat sich in großen Gruppen bewährt, das Mikrofon wirklich nur dann

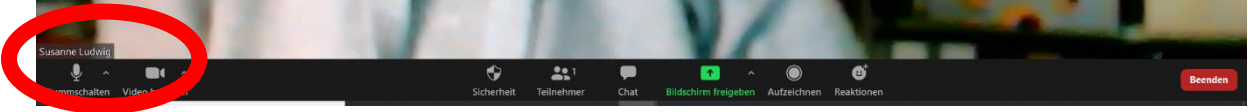

einzuschalten, wenn man sprechen will. Die Kamera deaktiviere ich z.B. während einer Pause.

Chat nutzen:

Sie finden unten ein Symbol für den Chat, der sich dann rechts öffnet.

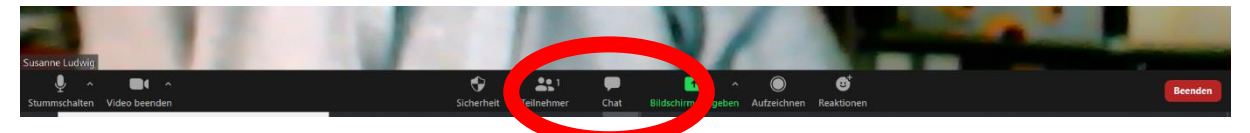

Dort können Sie Kommentare, Fragen oder Anregungen reinschreiben. Sie können die Nachricht an alle schicken oder nur an einzelne.

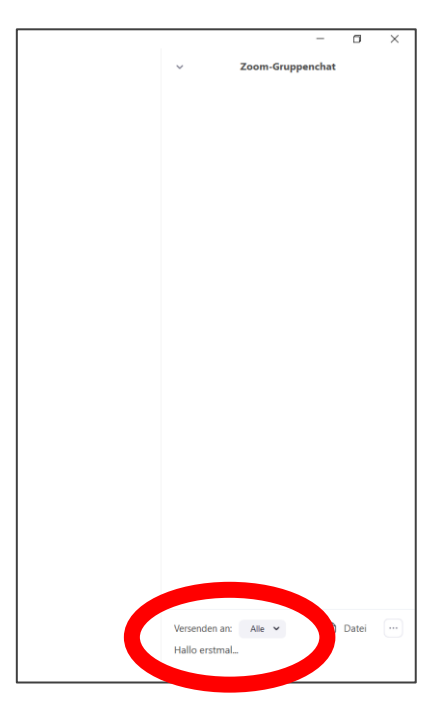

Auf dem Whiteboard:

Ich kann das Whiteboard freigeben, das ist unsere virtuelle Tafel, auf der ich schreiben oder zeichnen kann und Sie übrigens auch: oben gibt es eine Symbolleiste, auf der Sie die unterschiedlichen Werkzeuge auswählen können.

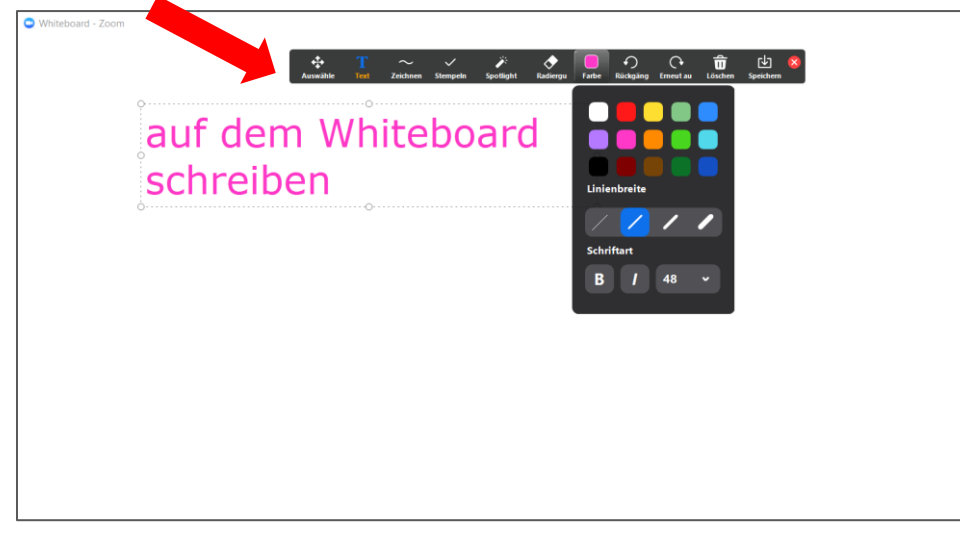

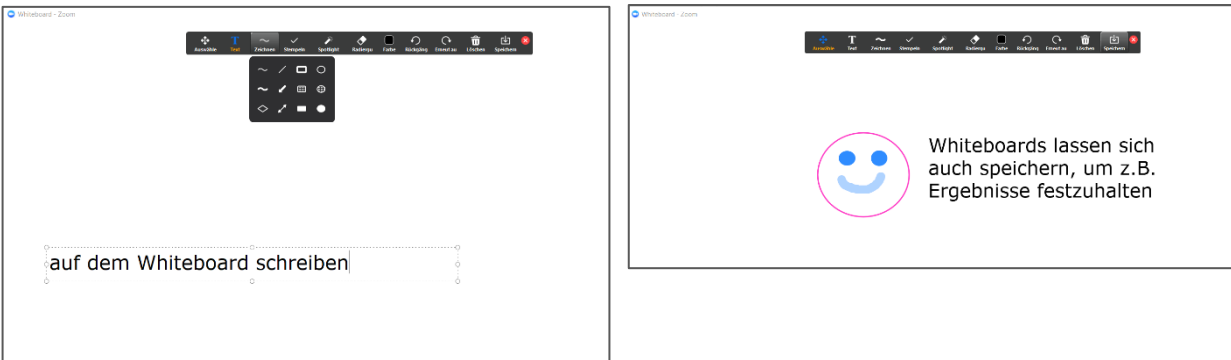

Sollten Sie 'zu kreativ' werden, kann ich auch alle Zeichnungen der Teilnehmer auf einen Schlag löschen  $\odot$ .

## Freigabe von Programmen:

So wie Sie im Präsenzunterricht über den Beamer sehen können, was ich z.B. in Excel mache, können Sie es im Meeting auch verfolgen und anschließend/gleichzeitig in den Übungsdateien selbst versuchen. Ich kann zusätzlich im Programmfenster auch zeichnen, um z.B. auf einen Befehl hinzuweisen.

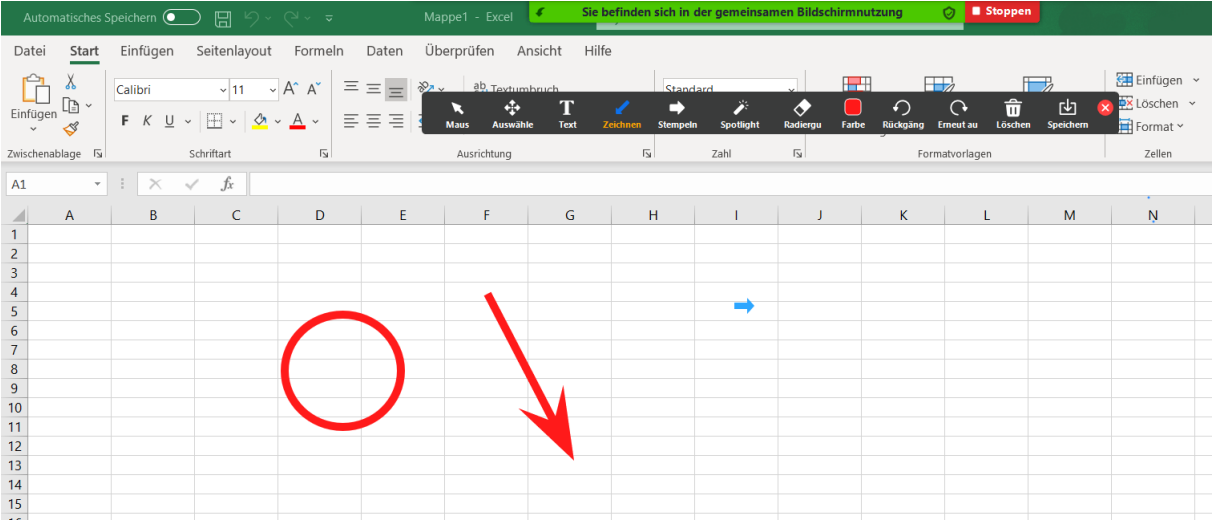

Generell gilt natürlich auch im Meeting: Stellen Sie Fragen, sagen Sie, wenn Sie etwas nicht verstanden haben, wenn etwas zu schnell war usw. Im Grunde ist es 'normaler' Unterricht, außer dass wir nicht gemeinsam in einem Raum sitzen. Freude am Lernen können wir trotzdem haben. Seien Sie mutig und probieren Sie es mal aus!